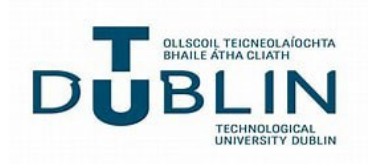

### Note: Please check your Provisional timetable frequently, as changes MAY occur at the start of each semester

## **PLEASE DO NOT SAVE YOUR TIMETABLE**

How to Access Provisional Student Timetables

For mobile phones, tablets, laptops, PCs or MACs, with any browser, Go to **timetables.tudublin.ie,** Sign in using your TUDublin email addresses (eg **C99999999@mytudublin.ie**), then click Next. You can also login as a guest however information will be limited to day and time of each module.

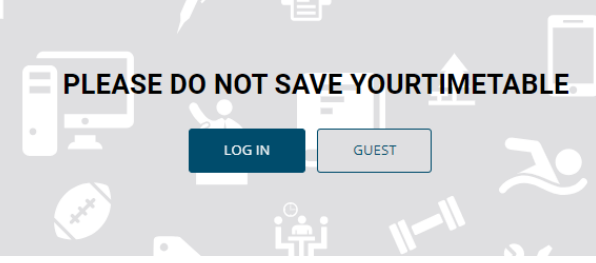

### **MOBILE PHONES**

The first time you access your timetable, the display will be blank (you will need to find your timetable)

1.

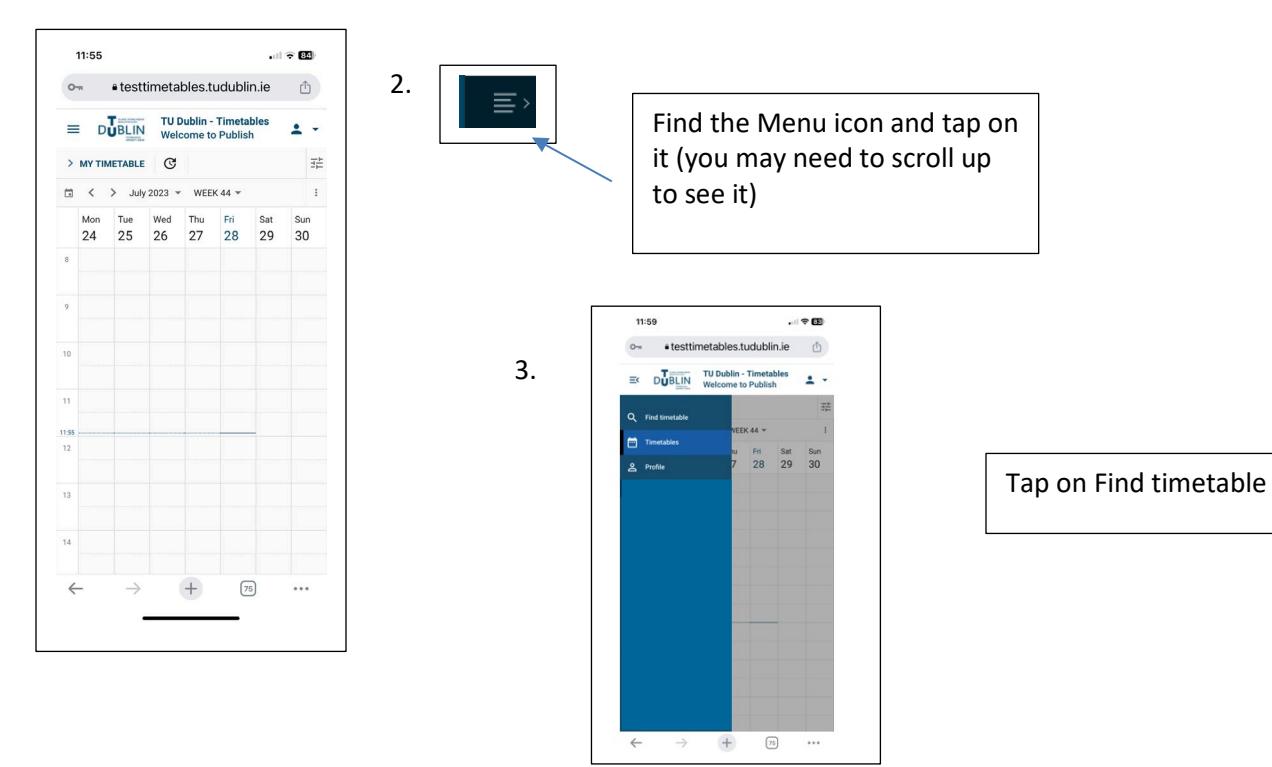

4. Make sure Programmes of Study is highlighted, tap into the Search for Programmes of Study

Type in your TU Programme code (using a minimum of 3 characters) and a list of programmes and Years, will be displayed. Tap to select the Programme and Year

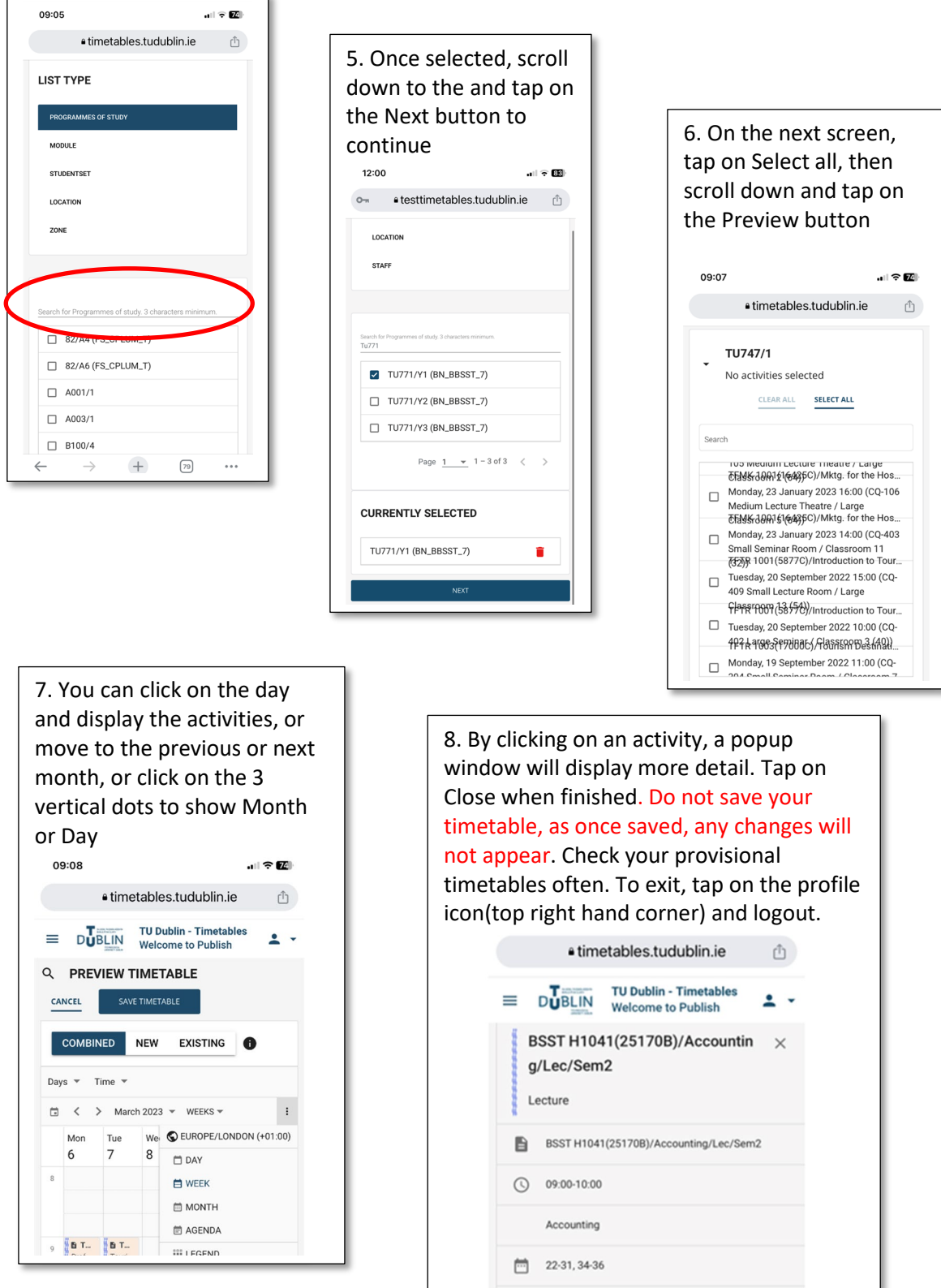

Lecture

**9** BD025 Lecture Theatre (155)

### **OTHER DEVICES**

1. Go to timetables.tudublin.ie with any browser, then click on the Login button

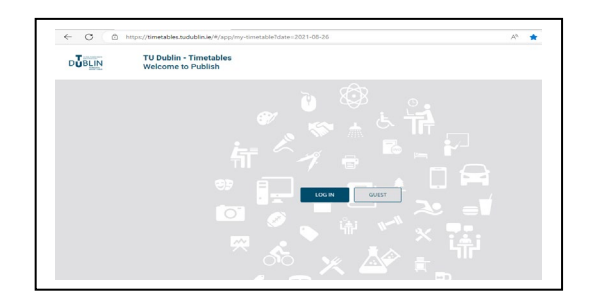

2. Sign in using your TUDublin email addresses (eg **C99999999@mytudublin.ie**), then click Next. Enter your TUDublin email password, then click on the Sign in button. Click Yes for the next window

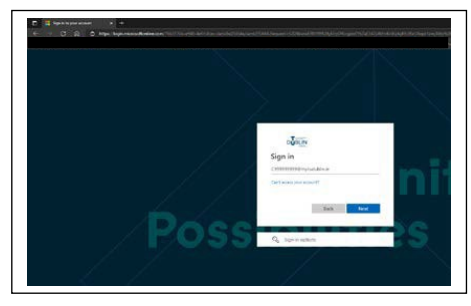

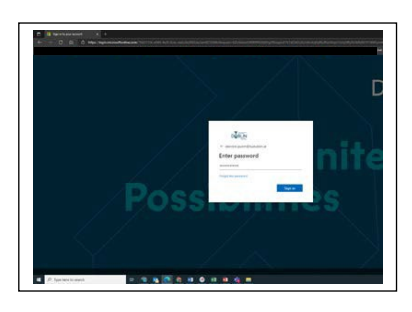

3. Click on Find Timetable on the left side of the Menu.

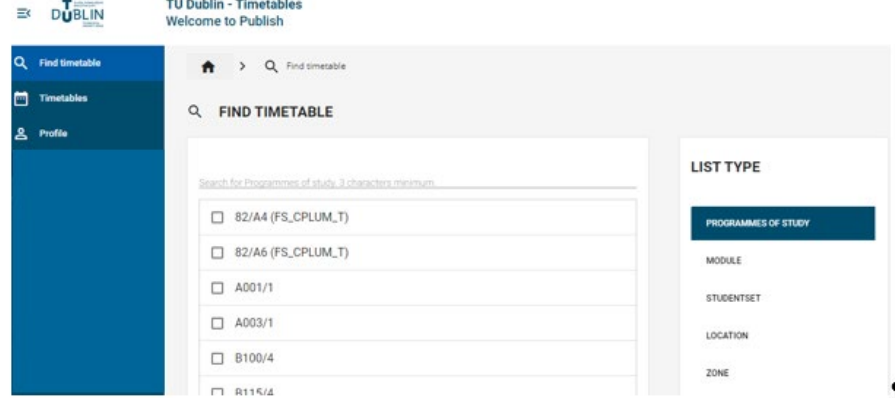

Below "Find Timetable", type in the full programme code, or type a minimum of three characters. For example, TU701, type in TU or tu, then 7

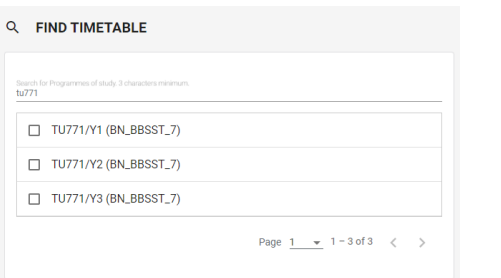

Once you have located your programme/year, click on it to select 4. You will see the programme/year selected at the bottom right corner of the window. Click on the Next button

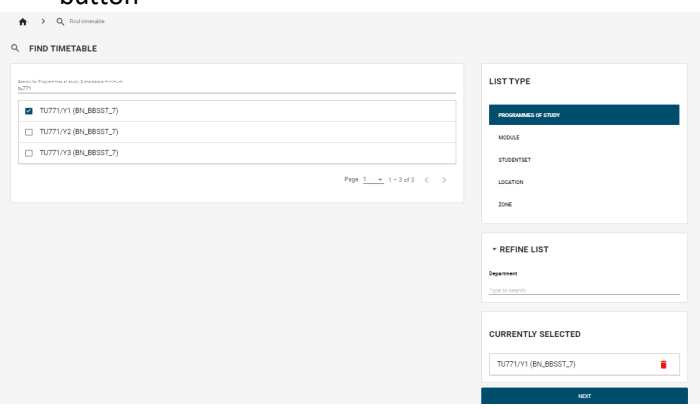

5. In the next window, select any or all of the modules. You can click on the "Select All" button, or select an individual module (selected modules will be highlighted)

> Click on Select All for all the modules, or click on Clear All (if you want clear the modules you have selected)

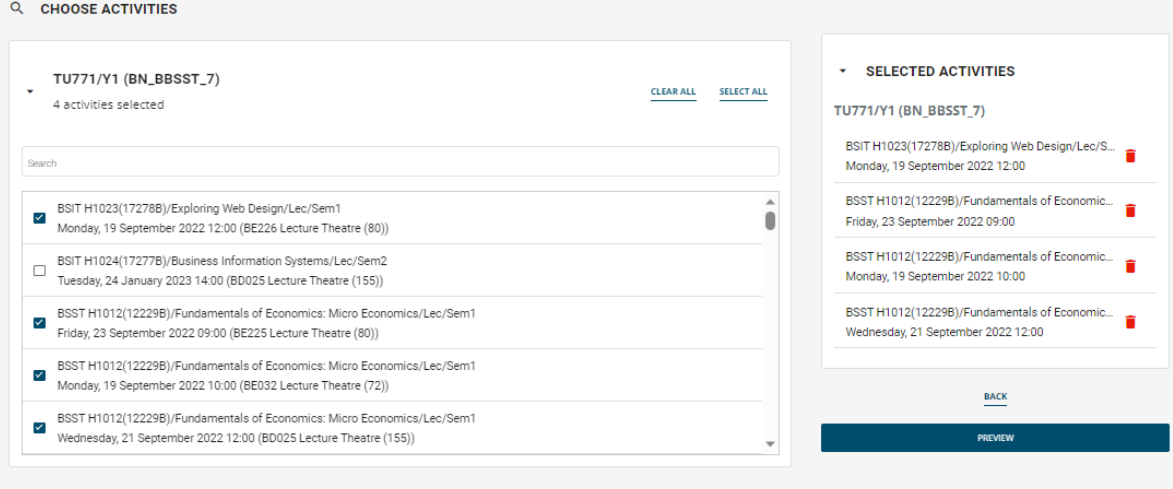

The format of the list of Activities is:

- a. Module Code followed by the Course Reference Number (CRN)
- b. The Module Title

 $\bigwedge$  > Q Choose activities

- c. The Type of Activity (eg Lec for Lecture, Lab for Laboratory, etc)
- d. The Semester (eg Sem1 for Semester 1, Sem2 for Semester 2, Sem1&2 for both Semester)
- e. ABC you may see this if the Activity has Groups eg (TU701/1 Group A)

#### *Eg BSIT H1023(17278B)/Exploring Web Design/Lec/Sem1*

Click on the "Preview" button to proceed

6. In the next window, the default is a Weekly view. You can use the down arrow to the right of the dates to bring up a calendar (click on the day/week you want to see)

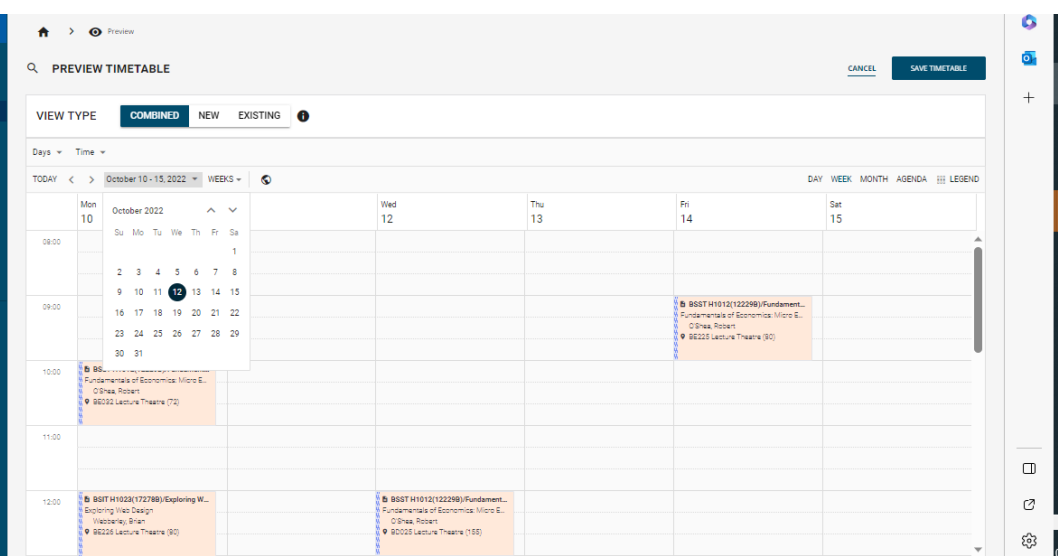

7. You will see the Activities displayed for the Days and Times for a week. You can change the view to Monthly, Daily, or Agenda view

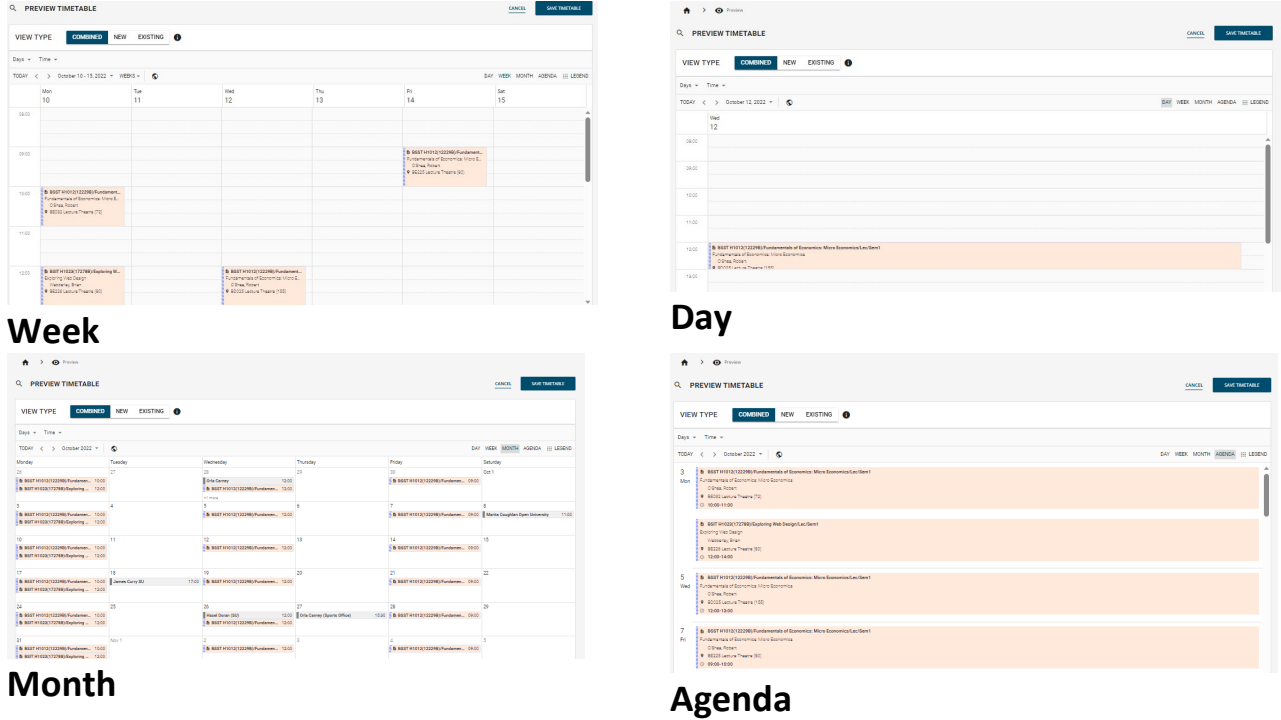

8. To view the contents of an Activity, click on the Activity to open, which will display more information

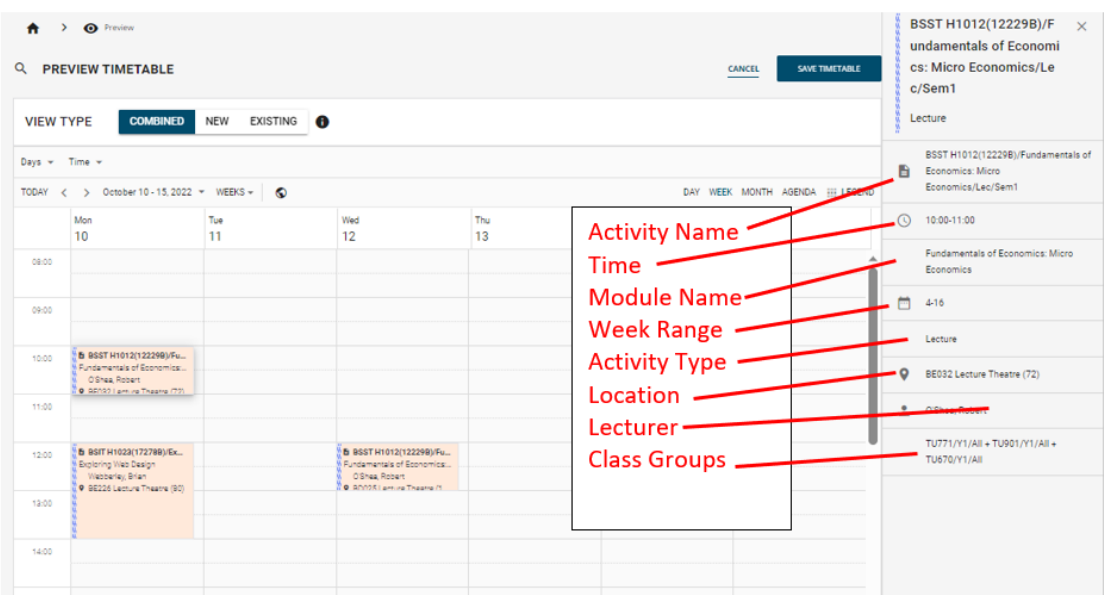

Note: Please check your Provisional timetables frequently, as changes MAY occur at the start of each semester

# **PLEASE DO NOT SAVE YOUR TIMETABLE**

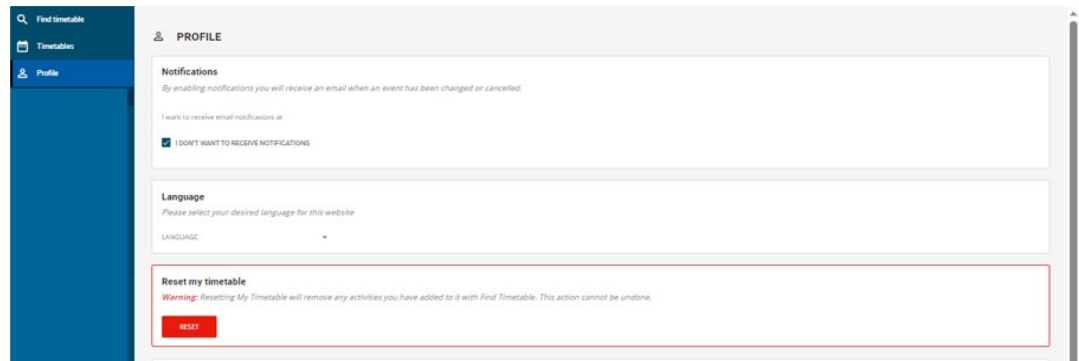

**If you have saved your timetable in error, please click on Profile and Reset to clear your timetable.**